# Digital Entertainer HD Model EVA8000 User Manual

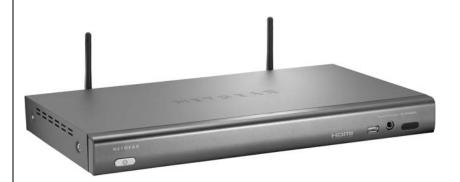

# NETGEAR

NETGEAR, Inc. 4500 Great America Parkway Santa Clara, CA 95054 USA

202-10219-01 October 2006 © 2006 by NETGEAR, Inc. All rights reserved.

### Trademarks

NETGEAR and Auto Uplink are trademarks or registered trademarks of NETGEAR, Inc.. Microsoft, Windows, and Windows NT are registered trademarks of Microsoft Corporation.Other brand and product names are registered trademarks or trademarks of their respective holders. Portions of this document are copyright Intoto, Inc.

October 2006

#### **Statement of Conditions**

In the interest of improving internal design, operational function, and/or reliability, NETGEAR reserves the right to make changes to the products described in this document without notice. NETGEAR does not assume any liability that may occur due to the use or application of the product(s) or circuit layout(s) described herein.

#### **Customer Support**

Refer to the Support Information Card that shipped with your Digital Entertainer HD Model EVA8000.

#### World Wide Web

NETGEAR maintains a World Wide Web home page that you can access at the universal resource locator (URL) *http://www.netgear.com*.

A direct connection to the Internet and a Web browser such as Internet Explorer or Netscape are required.

#### **Product and Publication Details**

| Model Number:              | EVA8000                              |
|----------------------------|--------------------------------------|
| Publication Date:          | October 2006                         |
| Product Family:            | Digital Media Player                 |
| Product Name:              | Digital Entertainer HD Model EVA8000 |
| Home or Business Product:  | Home                                 |
| Language:                  | English                              |
| Publication Part Number:   | 202-10219-01                         |
| Publication Version Number | 1.0                                  |

## Contents

### Digital Entertainer HD Model EVA8000 User Manual

| About This Manual                                          |
|------------------------------------------------------------|
| Audience, Conventions, Formats and Scope1-v                |
| How to Print this Manual1-vi                               |
| Chapter 1 Getting Started                                  |
| Important Safeguards and Notices1-1                        |
| What is in the Box1-2                                      |
| Digital Entertainer HD Front View1-2                       |
| Digital Entertainer HD Rear View1-3                        |
| Remote Control1-4                                          |
| Chapter 2 Installation                                     |
| Connecting the Digital Entertainer HD2-1                   |
| Setting up the Digital Entertainer HD2-2                   |
| Basic Setup2-3                                             |
| Custom Setup2-3                                            |
| Installing the Digital Entertainer for Windows Software2-4 |
| Configuring Your Media Library2-5                          |
| Custom Setup and Wireless Networks2-6                      |
| Custom Setup2-6                                            |
| Wireless Networks2-6                                       |
| Chapter 3 Playing Media                                    |
| Media File Formats                                         |
| Main Menu3-2                                               |
| Watching TV or Recorded Video                              |
| Watching Recorded Video                                    |
| Listening to Music                                         |
| Internet Radio Player3-4                                   |
| Playing Music from an iPod3-5                              |
|                                                            |

| Viewing Photos                                |
|-----------------------------------------------|
| Combining Different Media Sources             |
| Recording Video Content3-7                    |
| Digital Video Recording (DVR)                 |
| Continuous Loop Recording3-8                  |
| Recording Settings                            |
| Scheduling Recordings                         |
| Chapter 4 Supervisor Functions                |
| Supervisor Function Menu4-1                   |
| Advanced Setup4-1                             |
| Local Settings                                |
| Setup Network Connection                      |
| Setup Network Shares                          |
| Library Management4-3                         |
| System Information4-3                         |
| Chapter 5 Maintenance and Troubleshooting     |
| Resetting to Factory Defaults5-1              |
| Error Messages                                |
| Firewall Port Settings5-2                     |
| Accessing Your Digital Media5-2               |
| Connecting to Wireless Networks               |
| Appendix A                                    |
| Technical Specifications and Default Settings |
| Technical Specifications A-2                  |
| Default Settings                              |
| Appendix B                                    |
| Related Documents                             |

## **About This Manual**

This chapter describes the intended audience, scope, conventions, and formats of this manual.

## Audience, Conventions, Formats and Scope

This manual assumes that the reader has basic to intermediate computer and Internet skills. However, basic computer network, Internet, firewall, and VPN technologies tutorial information is provided in the Appendices and on the NETGEAR website.

This guide uses the following typographical conventions:

| italics | Emphasis, books, CDs, URL names                                        |  |
|---------|------------------------------------------------------------------------|--|
| bold    | User input                                                             |  |
| fixed   | Screen text, file and server names, extensions, commands, IP addresses |  |

Table 1-1. Typographical Conventions

This guide uses the following formats to highlight special messages:

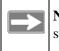

**Note:** This format is used to highlight information of importance or special interest.

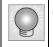

**Tip:** This format is used to highlight a procedure that will save time or resources.

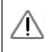

**Warning:** Ignoring this type of note may result in a malfunction or damage to the equipment.

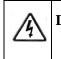

**Danger:** This is a safety warning. Failure to take heed of this notice may result in personal injury or death.

This manual is written for the Digital Entertainer HD according to these specifications:

#### Table 1-2. Manual Scope

| Product Version         | Digital Entertainer HD Model EVA8000 |
|-------------------------|--------------------------------------|
| Manual Publication Date | October 2006                         |

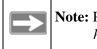

**Note:** Product updates are available on the NETGEAR, Inc. website at *http://kbserver.netgear.com/products/EVA8000.asp*.

## How to Print this Manual

To print this manual you can choose one of the following several options, according to your needs.

• Printing a Chapter.

Use the PDF of This Chapter link at the top left of any page.

- Click the *PDF of This Chapter* link at the top left of any page in the chapter you want to print. The PDF version of the chapter you were viewing opens in a browser window.
- Your computer must have the free Adobe Acrobat reader installed in order to view and print PDF files. The Acrobat reader is available on the Adobe Web site at

http://www.adobe.com.

— Click the print icon in the upper left of the window.

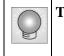

**Tip:** If your printer supports printing two pages on a single sheet of paper, you can save paper and printer ink by selecting this feature.

### • Printing the Full Manual.

Use the Complete PDF Manual link at the top left of any page.

- Click the *Complete PDF Manual* link at the top left of any page in the manual. The PDF version of the complete manual opens in a browser window.
- Click the print icon in the upper left of the window.

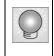

**Tip:** If your printer supports printing two pages on a single sheet of paper, you can save paper and printer ink by selecting this feature.

## **Chapter 1 Getting Started**

## **Important Safeguards and Notices**

Please read and follow this important information, especially those instructions related to the risk of electric shock or injury to persons.

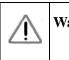

Warning: To reduce the risk of electric shock do not remove the cover. There are no user serviceable parts inside.

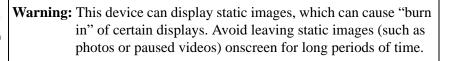

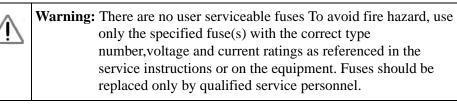

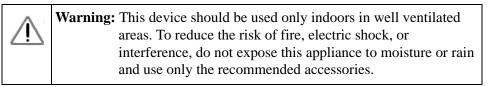

## What is in the Box

The Digital Entertainer HD comes with the following components:

- Digital Entertainer HD
- RF Remote control
- Rechargeable NiMH batteries for the RF remote control
- 9V 250 mA charger for the RF remote control
- 12V AC/DC power supply
- CAT5 network cable
- Composite RCA-type A/V cable
- S-Video cable
- IEC power cable
- 2 AA batteries
- NETGEAR Resource CD
- Quick Install Guide
- This User Manual

Contact your dealer to get a replacement of any missing component.

## **Digital Entertainer HD Front View**

The front view of the of the Digital Entertainer HD is shown below:

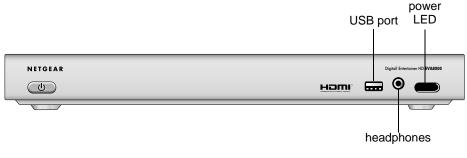

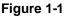

## **Digital Entertainer HD Rear View**

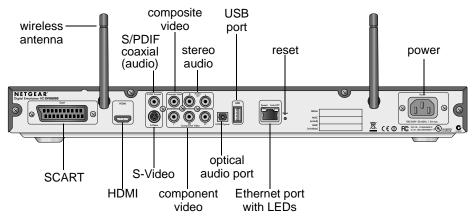

The rear view of the Digital Entertainer HD is shown below.

### Figure 1-2

The table below describes the connections on the rear panel.

| Table 1-1. R | Rear Panel | Connectors |
|--------------|------------|------------|
|--------------|------------|------------|

| Connector                                                          | Description                                                                                                    |  |
|--------------------------------------------------------------------|----------------------------------------------------------------------------------------------------|--|
| Wireless antennas                                                  | The Digital Entertainer HD includes two wireless antennas.                                                                                                    |  |
| S/PDIF coaxial (audio)<br>(Sony/Philips Digital<br>Interface) port | If you use S/PDIF cable, you can connect it here. This cable<br>does not ship with the product, and you will need to change<br>the Digital Entertainer HD settings in order to use it. |  |
| Composite video and stereo audio                                   | The composite video is included, and is compatible with most televisions in the United States.                                                                                         |  |
| USB port                                                           |                                                                                                    |  |
| Reset button                                                       | This button can reboot or reset the Digital Entertainer HD to its default factory settings. To reset, press and hold the button down.                                                  |  |
| Power                                                              | The Digital Entertainer HD includes an internal power supply and universal power adapter.                                                                                              |  |
| SCART                                                              | This cable is widely used in Europe and Australia. Though<br>this cable is not included in the package, the Digital<br>Entertainer HD is compatible with this cable.                   |  |

| Connector               | Description                                                                                                    |
|-------------------------|----------------------------------------------------------------------------------------------------|
| HDMI                    | If you use HDMI cable, you can connect it here. This cable<br>is not included, but the Digital Entertainer HD is compatible<br>with it. |
| S-Video                 | The audio cable is included, and is compatible with most televisions in the United States.                                              |
| Component video ports   | This cable is not included, but the Digital Entertainer HD is compatible with it.                                                       |
| optical audio port      | This cable is not included, but the Digital Entertainer HD is compatible with it.                                                       |
| Ethernet port with LEDs | 10/100 Mbps Ethernet port for connecting the Digital Entertainer HD to a wired local area network (LAN).                                |

Table 1-1. Rear Panel Connectors (continued)

## **Remote Control**

Use the remote control to navigate menus, and to select and to watch videos, listen to music, or view photos on your television.

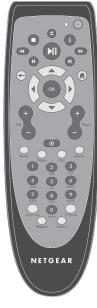

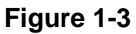

The table below describes the remote control buttons.

| Button          | Description                                                                                                    |
|-----------------|----------------------------------------------------------------------------------------------------|
| C               | <b>Power.</b> Turn the Digital Entertainer HD off and on.                                                                                                    |
| $\blacklozenge$ | Back. Go back to the previous screen.                                                                                                    |
|                 | <b>Navigation.</b> Use these buttons to navigate the menu selections. When playing a video, you can use the left and right buttons to seek by single percentage points. |
|                 | <b>Play/Pause.</b> Press Play to play each file in sequence in a list of songs or videos.                                                                               |
| 0               | Stop. Stop the media that is currently playing.                                                                                                    |
| F               | <b>Rewind.</b> Rewind to the beginning of the media that is currently playing.                                                                                          |
| R               | <b>Previous.</b> Go to the previous item on a list.                                                                                                    |
|                 | Fast forward. Advance the media that is currently playing.                                                                                                    |
|                 | Next. Go to the next item on a list.                                                                                                    |
| ОК              | Select and Play. Press OK to play an individual song or video, and then stop.                                                                                           |
|                 | Home. Display the Main menu.                                                                                                    |
| i               | Information. Display media information.                                                                                                    |
| Vol -           | Volume. Increase or decrease volume                                                                                                    |
| Page            | Page up and Page down. Scroll up or down.                                                                                                    |
|                 | Mute. Mute or unmute the sound.                                                                                                    |
| Music           | Music menu. Display the Music menu.                                                                                                    |
| Video           | Video menu. Display the Video menu to select movies and video clips.                                                                                                    |

 Table 1-1.
 Remote control buttons

| Button    | Description                                                                                                    |  |
|-----------|----------------------------------------------------------------------------------------------------|--|
| Pics      | Picture menu. Display the Picture menu to select photographs to view.                                                                                                    |  |
| Menu      | Settings menu. Display the Settings menu.                                                                                                    |  |
| 0-9       | <b>Numbers.</b> Use this for numeric entry, choosing presets, and searching.<br>When you are playing audio or video media, you can seek in 10%<br>increments (such as 10% or 20%) in the currently playing stream. |  |
| Caps Lock | Caps Lock. Toggle Caps Lock on or off.                                                                                                    |  |
| TV Mode   | TV Output Mode. Change the output mode (such as NTSC or PAL).                                                                                                    |  |
| Repeat    | <b>Repeat.</b> Repeat a track or media selection. For slide shows, rotate the photo by 90 degrees.                                                                                                    |  |
| Zoom      | Zoom. Change the zoom setting for video.                                                                                                    |  |

| Table 1-1. | Remote control buttons (continued) |
|------------|------------------------------------|
|------------|------------------------------------|

## **Chapter 2 Installation**

Install your Digital Entertainer HD in this order:

- 1. Connect the Digital Entertainer HD.
- 2. Set up the Digital Entertainer HD.
- 3. Install software on your computer with the NETGEAR Resource CD.
- 4. Configure your media library to work with the Digital Entertainer HD.
- 5. For Custom Setup or wireless networks, enter the settings.

## **Connecting the Digital Entertainer HD**

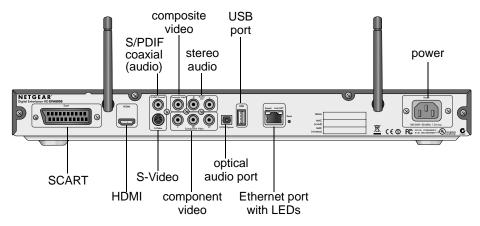

The figure below shows the rear view of the Digital Entertainer HD.

#### Figure 2-1

Follow these steps to connect the Digital Entertainer HD:

1. Connect the Digital Entertainer HD to your TV and audio equipment. If you use a digital audio/visual (a/v) receiver, use a S/PDIF coaxial or optical cable to connect it.

- 2. The Digital Entertainer HD can use an Ethernet local area network (LAN) connection, or it can connect wirelessly to an 802.11g or 802.11b wireless network.
  - **Ethernet LAN:** Connect the Digital Entertainer HD to the router with an Ethernet cable.
  - Wireless: You will need to know the network name, also called the SSID, and the wireless security settings for your network.
- 3. Connect the Digital Entertainer HD power cord and plug it into an outlet.

The LED on the front of the Digital Entertainer HD lights up to show that it is powered on.

4. Install the two AA batteries into the remote control that was packaged with the product.

## Setting up the Digital Entertainer HD

Follow these steps to set up the Digital Entertainer HD:

- 1. Turn on the TV.
- 2. Set the video source selector on your TV to match the connection from your Digital Entertainer HD. For example, if you used HDMI, set the TV to use "Digital HD" or "HDMI" input.
- 3. Check the TV display. If it is not clear, aim the remote control at the Digital Entertainer HD, and push TV Mode. You can cycle through the TV modes to get the best display. It can take 3 or 4 seconds for each TV mode change.
- 4. When prompted, select a language and then press OK.
- 5. When you hear the audio welcome message, press OK.

If you do not hear the audio welcome message, check the connections to the Digital Entertainer HD.

6. You can use Basic Setup or Custom Setup. Basic Setup works in most cases.

### **Basic Setup**

Follow these steps for basic setup.

1. After the audio welcome message, choose Basic setup.

You can use TV Mode to try out different TV resolution settings.

2. Depending on where you bought your Digital Entertainer HD, you may be prompted to enter your zip code.

If you want to receive news and weather, or to schedule TV recordings with the electronic program guide, enter your zip code. Press the down arrow when you are finished, and then press OK.

3. When prompted to install software, go to the computer where you will install the software.

### **Custom Setup**

Use Custom Setup if you want to manually enter one or more of these items: room name, scan for media, select media servers, or TV provider.

Follow these steps for custom setup.

1. After you hear the audio welcome message, choose Custom Setup.

You can use TV Mode to try out different TV resolution settings.

- 2. You can change the room name. Select from the list, or create a new one.
- 3. Depending on where you bought your Digital Entertainer HD, you may be prompted to enter your zip code.

If you want to receive news and weather, or to schedule TV recordings with the electronic program guide, enter your zip code. Press the down arrow when you are finished, and then press OK.

4. When prompted to install software, go to the computer where you will install the software.

## Installing the Digital Entertainer for Windows Software

After connecting the Digital Entertainer HD and completing setup, follow these steps to install the software.

- 1. Power on your computer and log in as needed.
- 2. Insert the *NETGEAR Resource CD* into the CD drive on the computer.

The Welcome page opens. If you do not see the Welcome page, browse the files on your CD, and then click Setup.

- 3. Select Install the NETGEAR Digital Entertainer for Windows Software.
- 4. Follow the Setup Wizard steps to accept the licence and install the software.

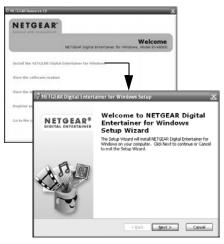

Figure 2-2

5. After the Setup Wizard steps are finished, click Configure to use the Configuration Wizard.

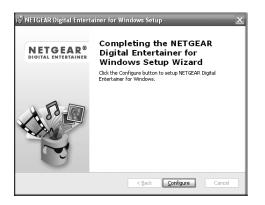

Figure 2-3

## **Configuring Your Media Library**

Use the Configuration Wizard to set up your media library to work with the Digital Entertainer HD. Follow these steps:

1. Click Next to begin.

The Configuration Wizard prompts you to select media folders to be shared. This will allow the Digital Entertainer HD to access these files.

- 2. Browse and select the folders that you want, and then click Next.
- 3. Choose whether or not you want to create Photo Thumbnails, and then click Next.

The Configuration Wizard is ready to configure your Digital Entertainer HD and displays this screen to the right.

4. For some firewalls, specific ports must be opened so that the Digital Entertainer HD can access media files on your computer. If prompted, select Allow or Unblock to allow the access. For information about manually opening firewall ports, see "Firewall Port Settings" in Chapter 5.

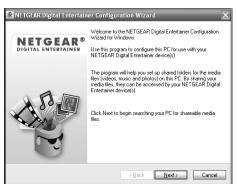

Figure 2-4

| NETGEAR Digital Entertainer Configuration Wizard |                                                                                                    |                       |        |  |
|--------------------------------------------------|----------------------------------------------------------------------------------------------------|-----------------------|--------|--|
| Fou                                              | Found NETGEAR Digital Entertainer device(s) on Your Network<br>Please confirm that your devices are listed property. |                       |        |  |
|                                                  | Name                                                                                                    | Status                |        |  |
|                                                  | Contract Entertainer                                                                                                 | Connecting            |        |  |
|                                                  |                                                                                                    |                       |        |  |
|                                                  |                                                                                                    |                       |        |  |
|                                                  | 6 second(s) left                                                                                                    |                       |        |  |
|                                                  | When all of your devices are listed properly, click Next.                                                            |                       |        |  |
|                                                  | which all of your devices are interaptopoly, e                                                                       | NOK TION.             |        |  |
|                                                  |                                                                                                    |                       |        |  |
|                                                  |                                                                                                    | < Back <u>N</u> ext > | Cancel |  |
|                                                  |                                                                                                    |                       |        |  |

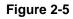

- 5. Click Next and go to your TV.
  - If you used Basic Setup with a LAN connection, you are finished with the installation and can play media on your Digital Entertainer HD.
  - If you selected Custom Setup or have a wireless network, enter the settings now as described in the following sections in this chapter.

## **Custom Setup and Wireless Networks**

If you selected Custom Setup, enter the Custom Settings. If you have a wireless 802.11g or 802.11b network, then select the wireless network and enter the settings.

## **Custom Setup**

If you selected Custom Setup, return to your TV to enter them.

1. Press OK on the remote control. You can choose to scan for shared content (shared media).

If you do not want to scan automatically, select No to go to the Setup Network Shares menu. (See "Setup Network Shares" in Chapter 4) where you can do this manually.

- 2. Select the media servers from the drop-down list, and then choose the writeable server location. The electronic program guide uses the writeable server location.
- 3. Select your TV provider from the list.

The Digital Entertainer HD goes to the Supervisor Functions menu.

### **Wireless Networks**

**Note:** You need to know the wireless network name, also called the SSID, and the wireless security settings for your network.

Use the Network Connection menu to enter the wireless settings.

- 1. Push (f) Home, and select More>Supervisor Functions>Advanced Setup> Setup network connection.
- 2. Select Wireless.

The Digital Entertainer HD scans for wireless networks in your area and displays a list. The list may contain open, secure, or hidden wireless networks.

• Open Network: This network does not use wireless security.

- Secure Network: This network uses wireless security such as WEP, WPA, or WPA2. To connect to it you must enter any passphrase or security keys required for access.
- **Hidden Network:** A hidden network does not broadcast its SSID, so the SSID is blank on this display. To connect to this wireless network you must enter the SSID, and then enter any passphrase or security keys required for access.
- 3. Select your network from the list and the Digital Entertainer HD tries to connect to it.
  - **Successful connection:** The screen shows information about the network settings. For more information about network settings, see "Setup Network Connection" in Chapter 4.
  - Unsuccesful connection: View the list of wireless networks in your area. Make sure that the signal strength is good and that you selected the correct network. See "Connecting to Wireless Networks" in Chapter 5.

## **Chapter 3 Playing Media**

Your Digital Entertainer HD can play a variety of digital files, and can combine the playback of digital and analog sources at the same time.

## **Media File Formats**

See the NETGEAR website for the latest list of supported formats. As of this printing the Digital Entertainer HD supports at least:

| Table 3-1. Media File Formats | Table 3-1. | Media | File | Formats |
|-------------------------------|------------|-------|------|---------|
|-------------------------------|------------|-------|------|---------|

| Media           | Format                                                                                                    |
|-----------------|----------------------------------------------------------------------------------------------------|
| Audio Formats   | <ul> <li>MPEG-1 Layer 1 (MP1)</li> <li>MPEG-1 Layer 2 (MP2)</li> <li>MPEG-1 Layer 3 (MP3)</li> <li>Ogg Vorbis (OGG)</li> <li>AC3 5.1 (AC3)</li> <li>Microsoft PCM Wave (WAV)</li> <li>Advanced Audio Coding (AAC, ADIF, ADTS)</li> <li>Apple MPEG4 AAC Audio (M4A)</li> <li>Microsoft Windows Media Audio version 1 and version 2 (WMA)</li> <li>Microsoft Windows Media Audio Professional (WMA Pro)</li> </ul>                                                                                                    |
| Audio Playlists | <ul> <li>WPL, ASX, WAX, WVX, PLS, M3U, RMP</li> <li>These are for Windows Media Player, WinAmp, RealPlayer,<br/>MusicMatch, iTunes</li> </ul>                                                                                                    |
| Video Formats   | <ul> <li>MPEG-1 VCD format (1.15 Mbps CBR)</li> <li>SD and HD MPEG-2 up to 15 Mbps (using MPEG Audio, AC3, DTS audio formats)</li> <li>SD and HD MPEG-4 (OpenDivX3, 4, 5.11, XviD)</li> <li>SD and HD WMV9 (using WMA audio codec)</li> <li>AVI audio codec: MP3, AC3, PCM, WMA, Ogg</li> <li>MOV: 3ivX + MP3, 3ivX + PCM (3ivX converted from supported MPEG-4 video codec using Dr. DivX II for MAC OS)</li> <li>MP4: MP4V + MP4A (AAC) (only support non-hinted MP4)</li> <li>Subtitle (MicroDVD, SubRip, Sub Station Alpha, Sami)</li> </ul> |
| Photos          | JPG, BMP, TIFF                                                                                                    |

## Main Menu

Push (n) Home on the remote control to go to the Main menu. The Main menu offers these selections:

- **TV/Video.** Watch the TV tunor, or recorded videos.
- **Photos.** View photos.
- Schedule recordings. Schedule TV recordings with the electronic program guide.
- Access PC. Connect to the computer where you installed the Digital Entertainer Windows software.
- News/Weather. View news and weather.
- More. View or work with System Functions. See Chapter 4, "Supervisor Functions".

## Watching TV or Recorded Video

You can watch the TV tuner or recorded video.

- **TV Tuner.** Press Video on the remote control and then select TV Tuner.
- **Recorded Video.** Press Video on the remote control and then select Recorded Video

### Watching Recorded Video

The Digital Entertainer HD finds the media files on your computer's hard disk, on other computers, external hard drives, or other storage devices on the network.

To watch a video, follow the steps below.

- 1. Turn on the television and the Digital Entertainer HD.
- 2. Aim the remote control at the digital media player push 🔊 Home.
- 3. Select TV/Video>Recorded Video.
- 4. Use the Recorded Video menu to browse videos.
- 5. Select the video that you want to watch.

- To zoom in or out when watching a video, push Zoom.
- To display information about the video, push i. This option is only available when a video is listed or playing.

The following table describes how to use the remote control navigation buttons with recorded videos.

| Button       | When Playing    | While Paulsed | Fast Forward or<br>Rewind |
|--------------|-----------------|---------------|---------------------------|
| Play/Pause   | Pause           | Play          | Resume play               |
| • Stop       | Stop playback   | Stop playback | Stop playback             |
| Fast Forward | Fast forward    | Slow motion   | Faster                    |
| Rewind       | Rewind          |               | Rewind faster             |
| Next         | Go forward 30's | Single frame  | Go 15 minutes<br>forward  |
| Previous     | Go back 10's    |               | Go 15 minutes back        |

Table 3-2. Remote Control Navigation with Recorded Videos

## Listening to Music

The Digital Entertainer HD finds the media files on your computer's hard disk, on other computers, external hard drives, or other storage devices on the network.

Some audio files may be stored without information in some fields, such as album or genre. If this is the case, these tracks are listed in a category called "Unknown". To play music, follow the steps below:

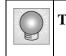

**Tip:** The **Repeat** button on the remote control lets you repeat a selection.

1. Push the Music button on the remote control, or push (n) Home, and then select Music.

This menu offers the following selections:

- Play something. Play shared music.
- **Browse.** Browse digital music such as MP3.
- **Playlists.** Select and play a playlist.
- **Internet Radio.** Browse Internet radio stations, remove, or add a station. See "Internet Radio Player" on page 3-4.
- 2. Select the music that you want to play.

The following table shows how to use the remote control navigation buttons while playing music.

| Button       | When Playing                    |
|--------------|---------------------------------|
| Play/Pause   | Pause, or resume play if paused |
| • Stop       | Stop playback                   |
| Fast Forward | Fast forward                    |
| Next         | Go to the next track.           |
| Previous     | Go to the previous track.       |

Table 3-3. Remote Control Navigation While Playing Music

## **Internet Radio Player**

The Internet Radio Player menu offers these selections:

- **Browse station.** You can browse by Title, Genre, or Quality. Use the up or down arrows and Page Up or Page Down to scroll through the list.
- **Remove station.** Remove an Internet radio station from the list.
- Add station. Add an Internet radio station to the list.

## Playing Music from an iPod

You can connect an iPod to a USB port on the front or rear panel of the Digital Entertainer HD. It does not matter if you set up the iPod on a PC or a Mac. Follow these steps:

1. Use the USB cable that came with your iPod to connect it to the USB port on the front of the Digital Entertainer HD.

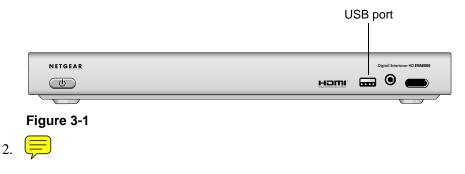

## **Viewing Photos**

The Digital Entertainer HD finds the media files on your computer's hard disk, on other computers, external hard drives, or other storage devices on the network.

- 1. Use the Pics button on the remote control, or push (n) Home, and then select Photos.
- 2. Browse by Title, by Folder, or Year.
- 3. Select the photos that you want to view.

You can view photos in Full screen or Thumbnail mode.

- **Full screen mode.** Cycle through the photos, that are displayed in the same size and zoom level they were last viewed.
- **Thumbnail mode.** View thumbnails of 12 photos at a time, allowing you to scroll between them (if you said yes to Thumbnails during installation).

The following table shows how to use the remote control navigation buttons while viewing photos.

| Button   | When Playing                       |
|----------|------------------------------------|
| Next     | Pause, or resume play if paused    |
| Previous | Stop playback.                     |
| Next     | Speed up the slide show.           |
| Previous | Slow down the slide show.          |
| Next     | Go to the next photo.              |
| Previous | Go to the previous photo.          |
| Select   | Toggle to and from thumbnail view. |
| Ch Up    | Zoom in.                           |
| Ch Down  | Zoom out.                          |
| 1        | Set 4 x 3 aspect ratio.            |
| 2        | Set 16 x 9 aspect ratio.           |
| 3        | Set 16 x 9 letterbox aspect ratio  |

Table 3-4. Remote Control While Viewing Photos

The aspect ratio settings adjust the display of the photo to for different types of TV sets.

## **Combining Different Media Sources**

You can play both video and audio media at the same time. For example, you can watch a DVD, and play music.

- For videos, start the video first, and then start the audio.
- For photos you can start the audio first if you prefer.

Navigation commands from the remote control go to the media that you started last. The other buttons control the first media. For example, if you are watching a DVD, and then you play music, pressing Pause pauses the music. Pressing the number buttons or Channel Up changes the channel.

## **Recording Video Content**

Note: To record a media source onto a computer hard disk you must first set up the network recording destination using the Recording Setup menu. Push n Home, and then select Supervisor> Functions>Setup>Recording Settings.

You can use the Digital Entertainer HD for digital video recording (DVR) and for continuous loop recording.

## **Digital Video Recording (DVR)**

A standard movie .mpg file is created, which which you can play on most PCs.

Follow these steps to use the DVR feature:

- 1. Press Record to record what you are currently watching as a hard disk file.
- 2. Specify how long to record, or press Stop to stop recording.

### Example

To record a video source such as a VHS tape of your family wedding to hard disk:

- 1. Place the tape in your VCR. Push (n) Home, and then select TV-Video> VCR.
- 2. Press 🔊 until you skip past the tape's header, and then press 🔊 again to pause the tape playback.
- 3. Press Record. When the "recording" message appears on screen, press 🔊 to start the tape playing again. Press 💼 to stop when the recording is complete.

You can also set the length of time for your recording, and watch something else while the recording is ongoing. After you have started recording, push (a) Home and select what you want to watch.

## **Continuous Loop Recording**

Continuous loop recording creates a loop file (you set how large it is) to record video for an hour or two. As new video comes into the loop, it replaces the oldest video content in the loop.

Loop files are only created for live-TV sources, which are cable (either with the built-in tuner in the Digital Entertainer HD or through an external cable tuner) or satellite.

To start recording to a loop file, follow these steps:

1. Select a live-TV source and press  $(\mathbf{M})$  to play.

This creates the loop file.

- 2. You can press 🔊 again to pause and rewind through your TV viewing.
- 3. Press 🔊 again to restart playback.

### **Recording Settings**

Note: To record a media source onto a computer hard disk you must first set up the network recording destination from the Recording Setup menu. Push A Home, and select Supervisor Functions>Setup>Recording Settings.

Use Recording settings to set the recording destination, default duration and bit rate at which all recordings are made. You can also control the default bit rate at which Digital Entertainer HD streams video to other devices, and the size of the loop file recordings.

When watching any video source, press Record to record what you are currently watching.

- Use settings automatically. The recording starts immediately, using the settings in the "Recording Settings" menu.
- **Manually enter settings.** Enter the settings, press OK, and then the recording begins.

## **Scheduling Recordings**

You can use the program guide to schedule automatic recording of broadcast TV, and to manage the recording schedule. Follow these steps:

1. Push 🛋 Home, and select Schedule recordings.

- **Browse shows.** Browse through shows on the electronic program guide. See "Browse and Record" on page 3-10.
- Browse channels. Browse channels on the electronic program guide.
- Manually add entry.
- Manage Recording Rules. See "Managing Recording Rules" on page 3-9.
- View upcoming recordings.
- **Recording Schedule Wish List.** Make or work with a wish list. See "Wish List" on page 3-9.
- 2. Select the the show that you want to record and schedule it.

### Managing Recording Rules

You can set up and manage Recording Rules.

1. Push f Home, and select Schedule recordings>Manage Recording Rules.

The following options are displayed:

- Change rule priority.
- Edit rules.
- Edit one time rules.
- 2.

### Wish List

You can set up a Wish List of shows that you would like to record if they are shown on the electronic program guide..

1. Push (n) Home, and select Schedule recordings>Recording Schedule Wish List.

The following options are displayed:

- Make a wish list. Create a wish list. Enter the text for the description.
- Edit a wish list. Change the settings for your wish list.
- **Perform wish list search.** Search for shows that match the criteria on your wish list.
- **Browse shows found.** View a list of upcoming shows that are on your wish list.
- 2. Make the selections that you want

### **Browse and Record**

You can browse the program guide to find programs that you want to record. You can search for text, or you can browse by categories and meta categories in the program guide tree.

For example, you can select "Broadcast Network /Prime Time / Reality Show" as a category. You can browse shows that match those criteria, and then browse the episodes that will air within the next week.

When you find a show, you can record episodes individually, or to set up rules to record episodes automatically.

Note: The Digital Entertainer HD NEVER deletes data from your network shares (shared media files). So you will need to manage your disk space, and to be careful to clean up once you no longer want to keep a recording.

## **Chapter 4 Supervisor Functions**

Use the Supervisor Functions to manage the Digital Entertainer HD.

## **Supervisor Function Menu**

To go to the Supervisor Function menu, push 
Home, and select
More>Supervisor Functions. The Supervisor Function menu offers these options:

- Setup Wizard. Enter or change the settings for the Digital Entertainer HD.
- Advanced Setup. See "Advanced Setup" on page 4-1.
- **Full scan for media files.** Replace current media files and add new media files found.
- Quick scan for media files. Look for new media files and add them.
- Look for removable media. Check for media devices such as an iPod or MP3 player that is connected to the Digital Entertainer HD.
- **Update.** Check for firmware updates for the Digital Entertainer HD on the NETGEAR website.
- System Information. See "System Information" on page 4-3.

## **Advanced Setup**

Push (f) Home, and select More>Supervisor Functions>Advanced Setup. The Advanced Setup menu offers these options:

- Change screen resolution.
- Local settings. See "Local Settings" on page 4-2.
- Setup network connection. See "Setup Network Connection" on page 4-2.
- Setup network shares. Set up shared media files available for the Digital Entertainer HD. See "Setup Network Shares" on page 4-2.

- Library management. Manage your media libaray. See "Library Management" on page 4-3.
- Setup program guide download.
- **Data save location.** Specify where the electronic program guide data will be saved.

### **Local Settings**

Push (n) Home, and select More>Supervisor Functions>Advanced Setup>Local Settings. The Local Settings menu offers these options:

- Change room name.
- Set clock.
- Display settings.
- Enter your ZIP code.
- Photo settings.
- Security.
- Select language. Select the language displayed on the Digital Entertainer HD in menus and messages.

### **Setup Network Connection**

Push (n) Home, and select More>Supervisor Functions>Advanced Setup>Setup network connection. The Setup Network Connection menu offers these options:

- Wired. Ethernet local area network (LAN) connection.
- Wireless. Wireless 802.11b or 802.11g connection.

### **Setup Network Shares**

Push (n) Home, and select More>Supervisor Functions>Advanced Setup>Network shares. The Network Shares menu offers these options:

- Re-build server list automatically.
- Select which servers to scan.
- Manually add file server.

- Manually add UPnP server.
- Configure daily scan.

## **Library Management**

Push (n) Home, and select More>Supervisor Functions>Advanced Setup>Library Management. The Library Management menu offers these options:

- Load library.
- Save library.
- Set library options.

## **System Information**

Push (n) Home, and select More>Supervisor Functions>System Information. The System Information menu offers these options:

- •
- •

# **Chapter 5 Maintenance and Troubleshooting**

## **Resetting to Factory Defaults**

You can use the Reset button on the rear panel of the Digital Entertainer HD to reset to factory defaults.

## Error Messages

| Message                                     | Action |
|---------------------------------------------|--------|
| Please configure the program guide location |        |
| No source device available                  |        |
|                                             |        |
|                                             |        |
|                                             |        |
|                                             |        |
|                                             |        |
|                                             |        |
|                                             |        |
|                                             |        |

#### Table 5-1. Error Messages

## **Firewall Port Settings**

The built-in Windows firewall opens ports to communicate with the Digital Entertainer HD. For other firewalls, you might need to open these ports:

- TCP: 49156, 49157, 49158, 49159
- UDP: 49152, 49153, 49154, 49155

### **Accessing Your Digital Media**

#### Windows System Passwords

If your system requires a password on startup you will need to use one of the following access methods:

- Recommended: Enable Guest Access on PCs which have a startup password. To do this go to Settings/Control Panel/User Accounts, and select "Enable Guest Access"
- Manually enter passwords on each iMedia Device connected to the system.
- Remove the password from the main "administrator account".

#### Macintosh OSX

Turn off the Macintosh Firewall: Select the sharing icon from system preferences.

Click Firewall, select Stop, and verify that "Firewall off" is displayed.

Select the sharing icon from system preferences and sekect the Windows Sharing check box, Make sure that "Windows Sharing On" is displayed.

Once the system is up and running, for better security you can configure your OSX firewall to allow file access while blocking other network ports. For file sharing you must allow access through TCP ports 139 and 445, and UDP ports 137 and 138.

#### Linux

You will need to load and install a Samba server. On Redhat 9 systems, click the Red Hat button and select "System Settings / Server Settings / Samba Server." Click "Add" from the dialog that pops up. On other systems, you may need to install the Samba server (smbd) manually and modify the samba configuration file (/etc/smb.conf on most systems – check "man smbd"). If you do not have Samba installed, please see www.samba.org.

## **Connecting to Wireless Networks**

Put basic wireless troubleshooting here.

Wireless range and guidelines

SSID, must be exact (uppercase/lowercase)

# Appendix A Technical Specifications and Default Settings

This appendix describes the technical specifications and factory default settings for the Digital Entertainer HD.

## **Technical Specifications**

#### **Network Protocol and Standards Compatibility**

| Data and Routing Protocols:  | TCP/IP, DHCP                                                                      |
|------------------------------|-----------------------------------------------------------------------------------|
| Power Adapter                | North America: 120V, 60 Hz, input                                                 |
|                              | United Kingdom, Australia: 240V, 50 Hz, input                                     |
|                              | Europe: 230V, 50 Hz, input                                                        |
|                              | Japan: 100V, 50/60 Hz, input                                                      |
|                              | Maximum input current<br>NA: 0.4A, UK, AU: 0.2A, EU: 0.2A, JP: 0.4A               |
| Physical Specifications      | Dimensions (H x W x D): 1.5 x 17 x 10 in.<br>(38.1 x 431.8 x 254 mm)              |
|                              | Weight: 4.4 lbs (2.0 kg)                                                          |
| Environmental Specifications |                                                                                   |
| Operating temperature:       | 32° to 104° F (0° to 40° C)                                                       |
| Operating humidity:          | 90% maximum relative humidity, noncondensing                                      |
| Electromagnetic Emissions    |                                                                                   |
| Meets requirements of:       | FCC Part 15 Class B, VCCI Class B, EN 55 022<br>(CISPR 22), Class B C-Tick N10947 |
| Interface Specifications     |                                                                                   |
| LAN:                         | 10BASE-T or 100BASE-Tx, RJ-45                                                     |
| WLAN:                        | 802.11/b/g                                                                        |
| Wireless                     |                                                                                   |
| Radio Data Rates             | 1, 2, 5.5, 6, 9, 12, 18, 24, 36, 48, and 54 Mbps<br>Auto Rate Sensing             |

| Frequency                                  | 2.4-2.5Ghz                                                                                                    |
|--------------------------------------------|----------------------------------------------------------------------------------------------------|
| Data Encoding:                             | 802.11b: Direct Sequence Spread Spectrum (DSSS)<br>802.11g: Orthogonal Frequency Division Multiplexing<br>(OFDM)                 |
| Maximum Computers Per<br>Wireless Network: | Limited by the amount of wireless network traffic generated by each node. Typically 30-70 nodes.                                 |
| Operating Frequency Ranges:                | 2.412~2.462 GHz (US) 2.457~2.462 GHz (Spain)<br>2.412~2.484 GHz (Japan)2.457~2.472 GHz (France)<br>2.412~2.472 GHz (Europe ETSI) |
| 802.11 Security:                           | 40-bit (also called 64-bit) and 128-bit WEP and WPA-PSK                                                                          |

## **Default Settings**

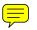

Smart Wizard: Enabled language: English video mode: Standard Definition NTFC wireless connection: any wireless security: disabled ZIP code (prompts depending on location) room name: Digital Entertainer

# Appendix B Related Documents

This appendix provides links to reference documents you can use to gain a more complete understanding of the technologies used in your NETGEAR product.

| Document                                   | Link                                                              |
|--------------------------------------------|-------------------------------------------------------------------|
| Internet Networking and TCP/IP Addressing: | http://documentation.netgear.com/reference/enu/tcpip/index.htm    |
| Wireless<br>Communications:                | http://documentation.netgear.com/reference/enu/wireless/index.htm |
| Preparing a Computer for Network Access:   | http://documentation.netgear.com/reference/enu/wsdhcp/index.htm   |
| Virtual Private<br>Networking (VPN):       | http://documentation.netgear.com/reference/enu/vpn/index.htm      |
| Glossary:                                  | http://documentation.netgear.com/reference/enu/glossary/index.htm |
|                                            |                                                                   |

#### EN 55 022 Declaration of Conformance

This is to certify that the Digital Entertainer HD Model EVA8000 is shielded against the generation of radio interference in accordance with the application of Council Directive 89/336/EEC, Article 4a. Conformity is declared by the application of EN 55 022 Class B (CISPR 22).

#### Certificate of the Manufacturer/Importer

It is hereby certified that the Digital Entertainer HD Model EVA8000 has been suppressed in accordance with the conditions set out in the BMPT-AmtsblVfg 243/1991 and Vfg 46/1992. The operation of some equipment (for example, test transmitters) in accordance with the regulations may, however, be subject to certain restrictions. Please refer to the notes in the operating instructions.

The Federal Office for Telecommunications Approvals has been notified of the placing of this equipment on the market and has been granted the right to test the series for compliance with the regulations.

#### Bestätigung des Herstellers/Importeurs

Es wird hiermit bestätigt, daß dasDigital Entertainer HD Model EVA8000 gemäß der im BMPT-AmtsblVfg 243/1991 und Vfg 46/1992 aufgeführten Bestimmungen entstört ist. Das vorschriftsmäßige Betreiben einiger Geräte (z.B. Testsender) kann jedoch gewissen Beschränkungen unterliegen. Lesen Sie dazu bitte die Anmerkungen in der Betriebsanleitung.

Das Bundesamt für Zulassungen in der Telekommunikation wurde davon unterrichtet, daß dieses Gerät auf den Markt gebracht wurde und es ist berechtigt, die Serie auf die Erfüllung der Vorschriften hin zu überprüfen.

#### Voluntary Control Council for Interference (VCCI) Statement

This equipment is in the Class B category (information equipment to be used in a residential area or an adjacent area thereto) and conforms to the standards set by the Voluntary Control Council for Interference by Data Processing Equipment and Electronic Office Machines aimed at preventing radio interference in such residential areas. When used near a radio or TV receiver, it may become the cause of radio interference. Read instructions for correct handling.

#### FCC Information to User

This product does not contain any user serviceable components and is to be used with approved antennas only. Any product changes or modifications will invalidate all applicable regulatory certifications and approvals

#### FCC Guidelines for Human Exposure

This equipment complies with FCC radiation exposure limits set forth for an uncontrolled environment. This equipment should be installed and operated with minimum distance of 20 cm between the radiator and your body.

This transmitter must not be co-located or operating in conjunction with any other antenna or transmitter."

#### **Declaration Of Conformity**

We NETGEAR, Inc., 4500 Great America Parkway, Santa Clara, CA 95054, declare under our sole responsibility that the model EVA8000 Digital Entertainer\_HD complies with Part 15 of FCC Rules. Operation is subject to the following two conditions:

- This device may not cause harmful interference, and
- This device must accept any interference received, including interference that may cause undesired operation.

#### **Regulatory Compliance Information**

This section includes user requirements for operating this product in accordance with National laws for usage of radio spectrum and operation of radio devices. Failure of the end-user to comply with the applicable requirements may result in unlawful operation and adverse action against the end-user by the applicable National regulatory authority.

**NOTE:** This product's firmware limits operation to only the channels allowed in a particular Region or Country. Therefore, all options described in this user's guide may not be available in your version of the product.

#### FCC Requirements for Operation in the United States

#### **Radio Frequency Interference Warnings & Instructions**

This equipment has been tested and found to comply with the limits for a Class B digital device, pursuant to Part 15 of the FCC Rules. These limits are designed to provide reasonable protection against harmful interference in a residential installation. This equipment uses and can radiate radio frequency energy and, if not installed and used in accordance with the instructions, may cause harmful interference to radio communications. However, there is no guarantee that interference will not occur in a particular installation. If this equipment does cause harmful interference to radio or television reception, which can be determined by turning the equipment off and on, the user is encouraged to try to correct the interference by one or more of the following methods:

- Reorient or relocate the receiving antenna
- Increase the separation between the equipment and the receiver
- Connect the equipment into an electrical outlet on a circuit different from that which the radio receiver is connected
- Consult the dealer or an experienced radio/TV technician for help.

Digital Entertainer HD Model EVA8000

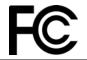

Tested to Comply with FCC Standards FOR HOME OR OFFICE USE FCC ID:PY306400058

Modifications made to the product, unless expressly approved by NETGEAR, Inc., could void the user's right to operate the equipment.

#### **Export Restrictions**

This product or software contains encryption code which may not be exported or transferred from the US or Canada without an approved US Department of Commerce export license.

Europe - EU Declaration of Conformity

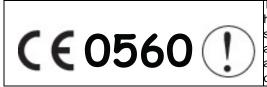

This device is a 2.4 GHz low power RF device intended for home and office use in EU and EFTA member states. In some EU / EFTA member states some restrictions may apply. Please contact local spectrum management authorities for further details before putting this device into operation. This product is certified for Switzerland and all EU countries. Marking by the above symbol indicates compliance with the Essential Requirements of the R&TTE Directive of the European Union (1999/5/EC). This equipment meets the following conformance standards: EN300 328, EN301 489-17, EN60950

#### **Requirements For Operation in the European Community**

#### Countries of Operation and Conditions of Use in the European Community

The user should run the client utility program provided with this product to check the current channel of operation and confirm that the device is operating in conformance with the spectrum usage rules for European Community countries as described in this section.

This device is intended to be operated in all countries of the European Community.

#### **Operation Using 2.4 GHz Channels in France**

The following radio channel usage limitations apply in France.

The radio spectrum regulator in France, Autorité de regulation des telecommunications (ART), enforces the following rules with respect to use of 2.4GHz spectrum in various locations in France. Please check ART's web site for latest requirements for use of the 2.4GHz band in France: http://www.art-telecom.fr/eng/index.htm. When operating in the following metropolitan regions (départements) in France, this device may be operated under the following conditions:

- Indoors using any channel in the 2.4-2.4835 GHz band (Channels 1-13)
- Outdoors using channels in the 2.4-2.454 GHz band (Channels 1-7)

When operating outside of the following regions (départements) in France (see table below), this product must be operated under the following conditions:

- Indoors using channels in the 2.4465-2.4835 GHz band (Channels 10-13).
- Outdoor operation not permitted.

Refer to the ART web site for further details.

Metropolitan Regions with Eased Restrictions in 2.4GHz Band

| 01 | Ain             | 36 | Indre               | 69 | Rhône                 |
|----|-----------------|----|---------------------|----|-----------------------|
| 02 | Aisne           | 37 | Indre et Loire      | 70 | Haute Saône           |
| 03 | Allier          | 39 | Jura                | 71 | Saône et Loire        |
| 05 | Hautes Alpes    | 41 | Loir et Cher        | 72 | Sarthe                |
| 08 | Ardennes        | 42 | Loire               | 75 | Paris                 |
| 09 | Ariège          | 45 | Loiret              | 77 | Seine et Marne        |
| 10 | Aube            | 50 | Manche              | 78 | Yvelines              |
| 11 | Aude            | 54 | Meurthe et Moselle  | 79 | Deux Sèvres           |
| 12 | Aveyron         | 55 | Meuse               | 82 | Tarn et Garonne       |
| 16 | Charente        | 57 | Moselle             | 84 | Vaucluse              |
| 19 | Corrèze         | 58 | Nièvre              | 86 | Vienne                |
| 2A | Corse Sud       | 59 | Nord                | 88 | Vosges                |
| 2B | Haute Corse     | 60 | Oise                | 89 | Yonne                 |
| 21 | Côte d'Or       | 61 | Orne                | 90 | Territoire de Belfort |
| 24 | Dordogne        | 63 | Puy de Dôme         | 91 | Essonne               |
| 25 | Doubs           | 64 | Pyrénées Atlantique | 92 | Hauts de Seine        |
| 26 | Drôme           | 65 | Hautes Pyrénées     | 93 | Seine St Denis        |
| 27 | Eure            | 66 | Pyrénées Orientales | 94 | Val de Marne          |
| 32 | Gers            | 67 | Bas Rhin            |    |                       |
| 35 | Ille et Vilaine | 68 | Haut Rhin           |    |                       |

#### Declaration of Conformity in Languages of the European Community

Finnish: Valmistaja NETGEAR, Inc. vakuuttaa täten että Radio LAN device tyyppinen laite on direktiivin 1999/5/EY oleellisten vaatimusten ja sitä koskevien direktiivin muiden ehtojen mukainen.

Dutch: Hierbij verklaart NETGEAR, Inc. dat het toestel Radio LAN device in overeenstemming is met de essentiële eisen en de andere relevante bepalingen van richtlijn 1999/5/EG.

French: Par la présente NETGEAR, Inc. déclare que l'appareil Radio LAN device est conforme aux exigences essentielles et aux autres dispositions pertinentes de la directive 1999/5/CE.

Swedish: Härmed intygar NETGEAR, Inc. att denna Radio LAN device står I överensstämmelse med de väsentliga egenskapskrav och övriga relevanta bestämmelser som framgår av direktiv 1999/5/EG.

Danish: Undertegnede NETGEAR, Inc. erklærer herved, at følgende udstyr Radio LAN device overholder de væsentlige krav og øvrige relevante krav i direktiv 1999/5/EF.

German: Hiermit erklärt NETGEAR, Inc., dass sich dieser/dieses/dieses Radio LAN device in Übereinstimmung mit den grundlegenden Anforderungen und den anderen relevanten Vorschriften der Richtlinie 1999/5/EG befindet.

Italian: Con la presente NETGEAR, Inc. dichiara che questo Radio LAN device è conforme ai requisiti essenziali ed alle altre disposizioni pertinenti stabilite dalla direttiva 1999/5/CE.

Spanish: Por medio de la presente NETGEAR, Inc. declara que el Radio LAN device cumple con los requisitos esenciales y cualesquiera otras disposiciones aplicables o exigibles de la Directiva 1999/5/CE.

Portugese: NETGEAR, Inc. declara que este Radio LAN device está conforme com os requisitos essenciais e outras disposições da Directiva 1999/5/CE.

#### **Canadian Department of Communications Radio Interference Regulations**

This digital apparatus (Digital Entertainer HD Model EVA8000) does not exceed the Class B limits for radio-noise emissions from digital apparatus as set out in the Radio Interference Regulations of the Canadian Department of Communications.

Canada ID: 4054A-06400058

#### Software License Agreement

- 1. This Software License Agreement (the "<u>Agreement</u>") is a legal agreement between you (either an individual or an entity) ("<u>You</u>") and NETGEAR, Inc. ("<u>NETGEAR</u>") regarding the use of NETGEAR's software provided with the Digital Entertainer HD Model EVA8000 (inside the Digital Entertainer HD Model EVA8000, any accompanying CDs, and any accompanying documentation; together, the "<u>Software</u>"). BEFORE YOU USE THIS SOFTWARE, CAREFULLY READ THE TERMS AND CONDITIONS OF THIS AGREEMENT. IF YOU ARE NOT AUTHORIZED TO SIGN, THEN DO NOT DOWNLOAD, INSTALL OR USE THE SOFTWARE, BECAUSE BY DOING SO, YOU ARE AGREEING TO BE BOUND BY THIS AGREEMENT. IF YOU DO NOT AGREE TO ALL OF THE TERMS OF THIS AGREEMENT, DO NOT DOWNLOAD, INSTALL OR USE THIS SOFTWARE, AND DESTROY OR RETURN ALL COPIES IN YOUR POSSESSION.
- 2. Subject to the restrictions set forth below, NETGEAR grants You a nonexclusive, personal, nontransferable, perpetual (subject to Section 5) license to install and use 1 copy of the provided version of the Software in object code format, for internal and personal purposes only, on 1 computer. The Software is "in use" on a computer when it is loaded into the temporary memory or installed into the permanent memory of a computer. The license granted hereunder shall not be effective until You have paid all fees in full. Except for the license rights granted above, NETGEAR and NETGEAR's licensors retain all right, title and interest in and to the Software, including all intellectual property rights therein. YOU MAY NOT (AND MAY NOT ALLOW A THIRD PARTY TO) (a) RENT, LEASE, SUBLICENSE, SELL, ASSIGN, LOAN, USE FOR TIMESHARING OR SERVICE BUREAU PURPOSES OR OTHERWISE TRANSFER THE SOFTWARE OR ANY OF YOUR RIGHTS AND OBLIGATIONS UNDER THIS AGREEMENT; (b) reverse engineer, decompile, disassemble or attempt to reconstruct, identify or discover any source code, underlying ideas, underlying user interface techniques or algorithms of the Software by any means whatsoever, except to the extent the foregoing restrictions are expressly prohibited by applicable law; (c) remove or destroy any copyright notices or other proprietary markings; (d) attempt to circumvent any use restrictions; (e) modify or adapt the Software, merge the Software into another program or create derivative works based on the Software; (f) use, copy or distribute the Software without NETGEAR's written authorization, excepting 1 copy for archival or backup purposes only; or (g) use the Software or the Digital Entertainer HD Model EVA8000 for commercial use. YOU MAY NOT (AND MAY NOT ALLOW A THIRD PARTY TO) COPY, REPRODUCE, CAPTURE, STORE, RETRANSMIT, DISTRIBUTE, OR BURN TO CD (OR ANY OTHER FORMAT) ANY COPYRIGHTED CONTENT (INCLUDING BUT NOT LIMITED TO MUSICAL AND MUSIC-RELATED) THAT YOU ACCESS OR RECEIVE THROUGH USE OF THE SOFTWARE. YOU ASSUME ALL RISK AND LIABILITY, CIVIL AND CRIMINAL, FOR ANY SUCH PROHIBITED USE OF COPYRIGHTED CONTENT.
- 3. THIS AGREEMENT SHALL BE EFFECTIVE UPON INSTALLATION OF THE SOFTWARE AND SHALL TERMINATE UPON THE EARLIER OF: (A) YOUR FAILURE TO COMPLY WITH ANY TERM OF THIS AGREEMENT OR (B) RETURN, DESTRUCTION OR DELETION OF ALL COPIES OF THE SOFTWARE IN YOUR POSSESSION. NETGEAR's rights and your obligations shall survive any termination of this Agreement. Upon termination of this Agreement, You shall certify in writing to NETGEAR or such NETGEAR licensor that all copies of the Software have been destroyed or deleted from any of your computer libraries or storage devices.
- 4. NETGEAR warrants that the Software will perform substantially in accordance with the documentation accompanying the Software for a period of 90 days after your initial receipt of the Software. NETGEAR's entire liability and your exclusive remedy for breach of this warranty shall be repair or replacement of the Software. This limited warranty shall be void if failure of the Software has resulted from any accident, abuse, misuse or misapplication by You. EXCEPT AS SET FORTH ABOVE, THE SOFTWARE IS PROVIDED ON AN "AS IS"

BASIS. YOU ASSUME ALL RESPONSIBILITY FOR SELECTION OF THE SOFTWARE TO ACHIEVE YOUR INTENDED RESULTS AND FOR THE INSTALLATION OF, USE OF AND RESULTS OBTAINED FROM THE SOFTWARE. TO THE MAXIMUM EXTENT PERMITTED BY APPLICABLE LAW, NETGEAR DISCLAIMS ALL WARRANTIES, EITHER EXPRESS, IMPLIED OR STATUTORY, INCLUDING, BUT NOT LIMITED TO, IMPLIED WARRANTIES OF MERCHANTABILITY, NONINFRINGEMENT, QUALITY, ACCURACY, FITNESS FOR A PARTICULAR PURPOSE, AND FITNESS FOR YOUR PURPOSE WITH RESPECT TO THE SOFTWARE AND THE ACCOMPANYING WRITTEN MATERIALS. THERE IS NO WARRANTY AGAINST INTERFERENCE WITH THE ENJOYMENT OF THE SOFTWARE OR AGAINST INFRINGEMENT. NETGEAR DOES NOT WARRANT THAT THE FUNCTIONS CONTAINED IN THE SOFTWARE WILL MEET YOUR REQUIREMENTS, BE UNINTERRUPTED OR ERROR-FREE, OR THAT ALL DEFECTS IN THE SOFTWARE WILL OR CAN BE CORRECTED.

- 5. In the event that a claim alleging infringement or misappropriation of an intellectual property right arises concerning the Software, NETGEAR in its sole discretion may elect to defend or settle such claim. NETGEAR, in the event of such claim, may also in its sole discretion, elect to terminate this Agreement and all rights to use the Software and require the return and/or destruction of the Software, with a refund of the fees paid for use of the Software less a reasonable allowance for use and shipping. THE FOREGOING ARE NETGEAR'S SOLE EXCLUSIVE OBLIGATIONS, AND YOUR SOLE AND EXCLUSIVE REMEDIES, WITH RESPECT TO INFRINGEMENT AND/OR MISAPPROPRIATION OF ANY INTELLECTUAL PROPERTY RIGHT.
- 6. UNDER NO CIRCUMSTANCES WILL NETGEAR OR ITS LICENSORS BE LIABLE FOR ANY CONSEQUENTIAL, SPECIAL, INDIRECT, INCIDENTAL OR PUNITIVE DAMAGES WHATSOEVER (INCLUDING, WITHOUT LIMITATION, DAMAGES FOR LOSS OF PROFITS, INTERRUPTION, LOSS OF BUSINESS INFORMATION, LOSS OF DATA OR OTHER SUCH PECUNIARY LOSS), WHETHER BASED ON BREACH OF CONTRACT, TORT (INCLUDING NEGLIGENCE), STRICT LIABILITY, PRODUCT LIABILITY OR OTHERWISE, ARISING OUT OF THE USE OR INABILITY TO USE THE SOFTWARE, EVEN IF NETGEAR AND/OR ITS LICENSORS HAVE BEEN ADVISED OF THE POSSIBILITY OF SUCH DAMAGES. IN NO EVENT SHALL NETGEAR'S AND ITS LICENSORS' AGGREGATE LIABILITY FOR DAMAGES ARISING OUT OF THIS AGREEMENT EXCEED THE FEES PAID BY YOU FOR THE SOFTWARE. THE FOREGOING LIMITATIONS ARE INDEPENDENT OF THE EXCLUSIVE REMEDY PROVIDED IN SECTION 6 ABOVE AND SHALL APPLY NOTWITHSTANDING ANY FAILURE OF SUCH EXCLUSIVE REMEDY OR OF ITS ESSENTIAL PURPOSE. THE FOREGOING EXCLUSIONS AND LIMITATIONS OF LIABILITY AND DAMAGES SHALL NOT APPLY TO CONSEQUENTIAL DAMAGES FOR PERSONAL INJURY.
- 7. You may not export or re-export the Software without: (a) the prior written consent of NETGEAR, (b) complying with applicable export control laws, including, but not limited to, restrictions and regulations of the Department of Commerce or other United States agency or authority, and (c) obtaining any necessary permits and licenses. In any event, You may not transfer or authorize the transfer of the Software to a prohibited territory or country or otherwise in violation of any applicable restrictions or regulations.
- 8. The Software and documentation are considered "commercial computer software" and "commercial computer software documentation," respectively, pursuant to DFAR Section 227.7202 and FAR Section 12.212, as applicable. Use, duplication or disclosure of the Software and documentation by the U.S. Government is subject to the restrictions set forth in DFAR Section 227.7202 for military agencies and FAR Section 12.212 for civilian agencies. THIS AGREEMENT IS GOVERNED BY THE LAWS OF THE STATE OF CALIFORNIA, U.S.A., WITHOUT REFERENCE TO ITS CONFLICT OF LAWS PRINCIPLES. THIS AGREEMENT WILL NOT BE GOVERNED BY THE U.N. CONVENTION ON CONTRACTS FOR THE INTERNATIONAL SALES OF GOODS. ANY DISPUTE BETWEEN YOU AND NETGEAR ARISING UNDER THIS AGREEMENT SHALL BE SUBJECT TO THE EXCLUSIVE JURISDICTION OF THE COURTS OF THE STATE OF CALIFORNIA. This Agreement is the entire agreement between You and NETGEAR regarding the subject matter herein and supersedes any other communications with respect to the Software. If any provision of this Agreement is held invalid or unenforceable, the remainder of this Agreement will continue in full force and effect. Failure to prosecute a party's rights with respect to a default hereunder will not constitute a waiver of the right to enforce rights with respect to the same or any other breach.

9. Should you have any questions relating to this Agreement, or if you desire to contact NETGEAR for any reason, please call 1-888-NETGEAR.

NETGEAR, Inc. 4500 Great America Parkway Santa Clara, CA 95054 USA

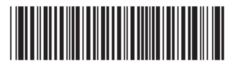

202-10219-01 October 2006